## Tinkercad Letter Make 1

- 1. Log in to Tinkercad.
- 2. On a new, blank project create a letter using only icosahedron shapes. The letter should be either your first initial or your last initial. All of the icosahedrons must be default sized, that is, don't stretch or squish them.
- 3. Use at least ten of them to make the letter. Here's a tip: on Windows or on a Chromebook if you hold down the Alt key and then click and drag on an object it makes a copy (use the Option key if you're on a Mac.)
- 4. Here's what I made:

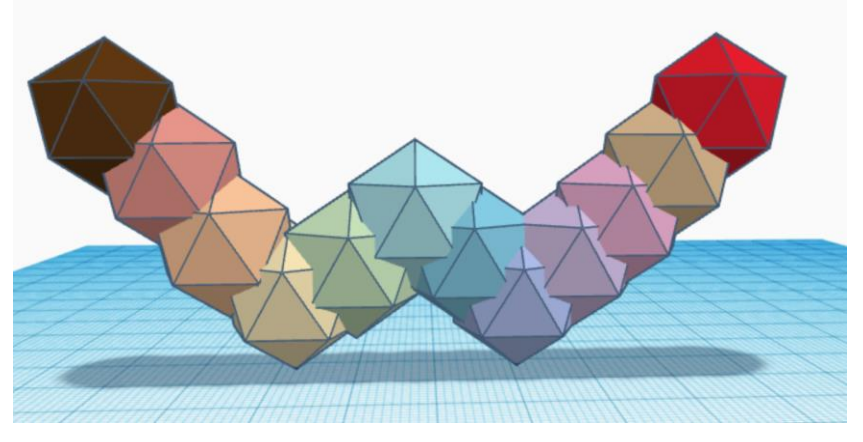

- 5. Change the colors of each icosahedron so that no two are the same color.
- 6. Select all of them, and use the align tool to make sure they are all lined up on their front edges. Remember, if you click the wrong "handle" when doing the align function, you can always type Control-Z to undo (or click the Undo button on the Tinkercad window.)

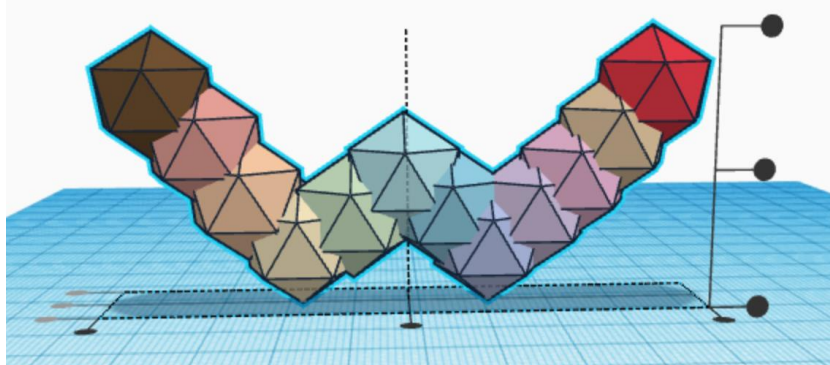

- 7. When done, rename the project with your name and " letter" in the title (instead of the default silly name, thanks.)
- 8. Instead of turning this in as an STL file, please click the person with the plus sign, generate a link, copy the link, and turn the link in on the Google Classroom.

If you are having trouble doing this, watch this video I made last year where I showed my [students how to do it.](https://drive.google.com/file/d/1gi04S28Px5-yQIdtXGi68P2wq-YR1Qs4/view)